# **Inserting Creative from http://buy.daktronics.com**

After purchasing content from http://buy.daktronics.com, you will receive a link via email.

### **Step 1: Download the content from the link received from Creative Services**

**1.** Open the email that was sent from [commercialcreativeservices@daktronics.com](mailto:commercialcreativeservices@daktronics.com)

Click on **Click Here to Download** or copy the link at the bottom of the email into a web browser.

- **2.** This should open directly to the content download page.
- **3.** Click on the file name, and choose to save the catalog on the desktop or in my pictures or videos.

Click Save.

## **Step 2: Extract the files from the zipped or compressed folder**

- **1.** Browse to the location where the zipped folder was saved.
- **2.** Right-click on the zipped folder and select **Extract/Extract All.**
- **3.** Choose to save the files in the same location as the zipped folder, or browse to another location to save the files.
- **4.** Click Extract.

## **Step 3: Import files into Content Studio**

- **1.** Launch Daktronics Content Studio
- **2.** From the Media Library, choose the Images or Videos Tab
- **3.** Under Search In, click the "more" drop-down arrow a. If you stored in **My Documents**, **My Pictures** or **My Videos**, select the directory
	- and click **Search**.
	- b. If you stored the files in a different location, select **Browse** and browse to the location they were stored and click **Search**.
- **4.** Images/Videos will now appear in the **Media Library**.

#### **Exercise**

**Exercise File:** Downloading and importing content from buy.daktronics.com.

**Exercise:** If you have purchased any content from buy.daktronics.com, save it to My Pictures, My Videos, or My Documents.

**Tip:** If you would like to view the additional stills or animations from the Media Library, save the content to the following location.

**Windows XP:** C:\Documents and Settings\All Users\Shared Documents **Windows 7:** C:\Users\Public\Public Documents

**Trap:** Please note: Some files may share names with content in the media kit and will need to be renamed to avoid overwriting existing creative.

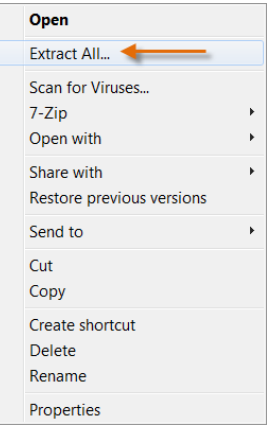

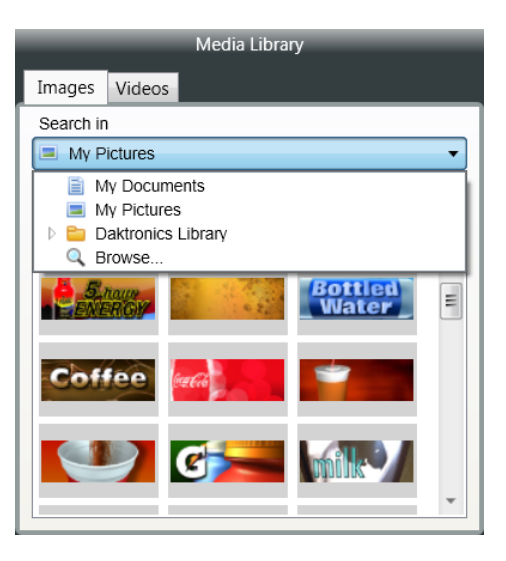